## **1. STUDY TREE:**

1. Please log in on [TUMonline](https://wiki.tum.de/display/docs/Accessing+the+system) and click on the application "Study Status / Curriculum":

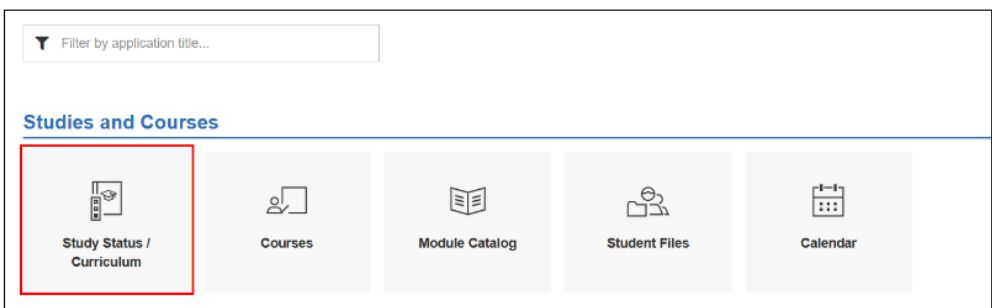

## 2. In the next window click on *Architecture*.

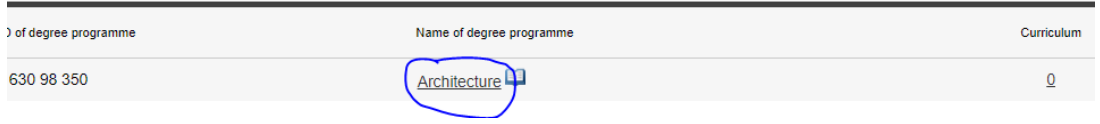

3. The list of modules for the Exchange program of that year will appear as below, in a tree-like structure (= curriculum tree)

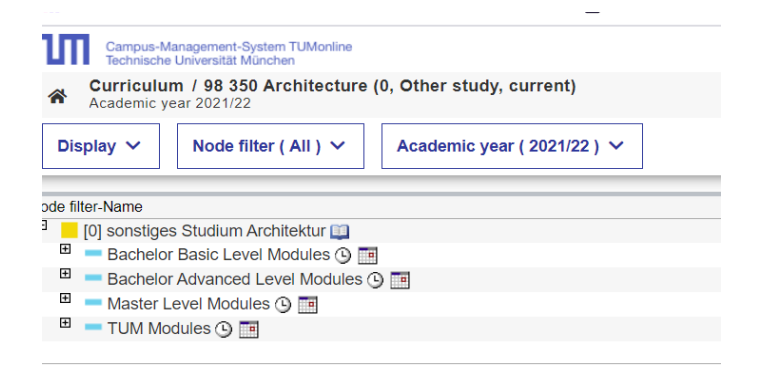

4. Expand the module selection according to your level (as you did when you were looking for modules when you applied) to get the list of all modules offered at this level. For example, if you open the Bachelor Advanced Level Modules section you'll see this:

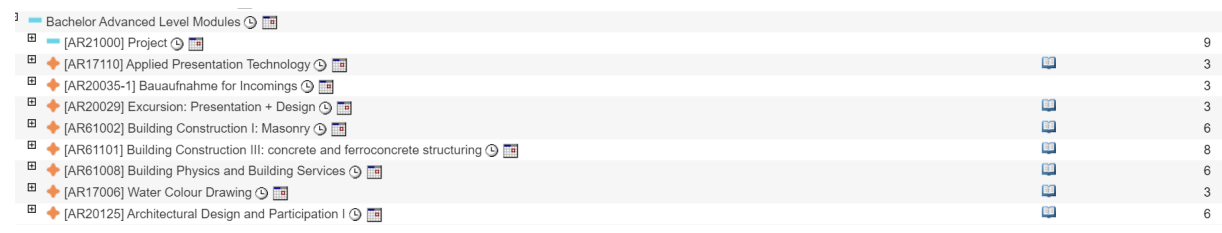

Please remember: A course itself doesn't have ECTS, only the module! You can see how many ECTS a module has in the module description (to see it, click on the corresponding book symbol) or directly on the right hand side, near the book symbol.

5. Then expand the module details of the module you are interested in. The orange star indicates the modules, the red triangle the courses, the green dot the exams.

The example below uses the module AR20116 Green Typologies - BA at BA Advanced level.

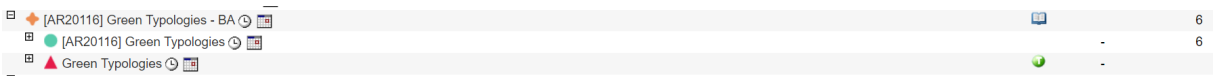

6. Now expand the red triangle.

You will see the course title, information about time and place and, if the registration for that course is open, a green arrow. You can click on it and directly go to the registration. If you want more information on the course first, just click on the course name and you'll get to the course description. You can also get to the course registration from there.

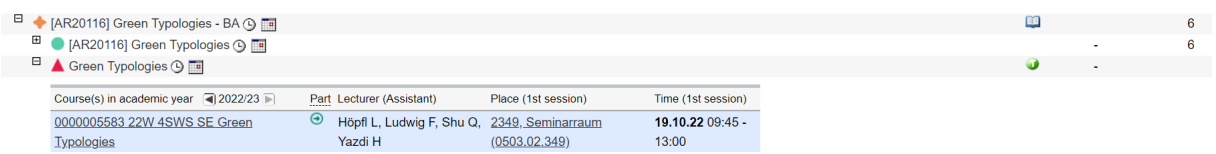

In some cases, a module has two courses (you'll then see two red triangles). Here you might need to take both to complete the module. If in doubt, please check with us [\(incoming.ad@ed.tum.de\)](mailto:incoming.ad@ed.tum.de) or directly with the responsible Chair!

Details about the registration procedure itself can be found here in the section "Details about the registration procedure":<https://wiki.tum.de/pages/viewpage.action?pageId=613515833>

## **2. MODULE DESCRIPTION:**

1. Please [log in on TUMonline](https://wiki.tum.de/display/docs/Accessing+the+system) and click on the application "Study Status / Curriculum":

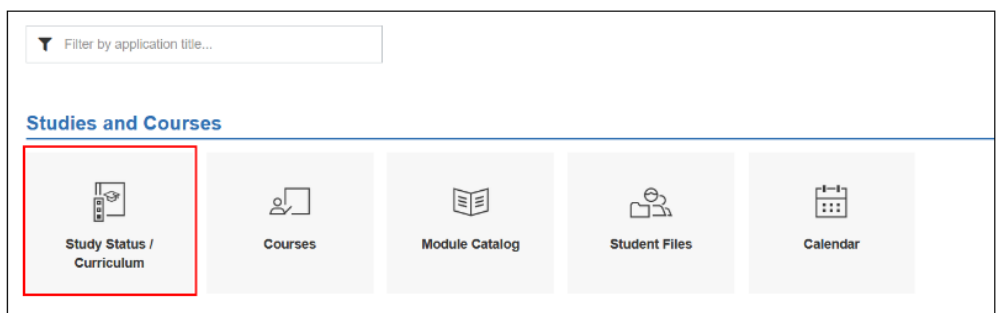

2. In the next window click on *Architecture*.

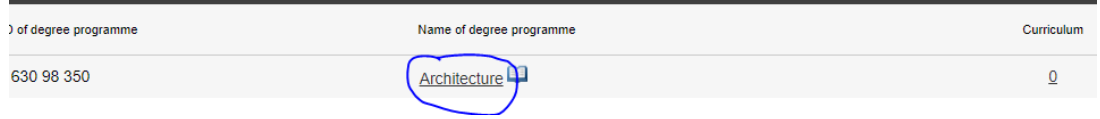

3. The list of modules for the Exchange program of that year will appear as below, in a tree-like structure (= curriculum tree)

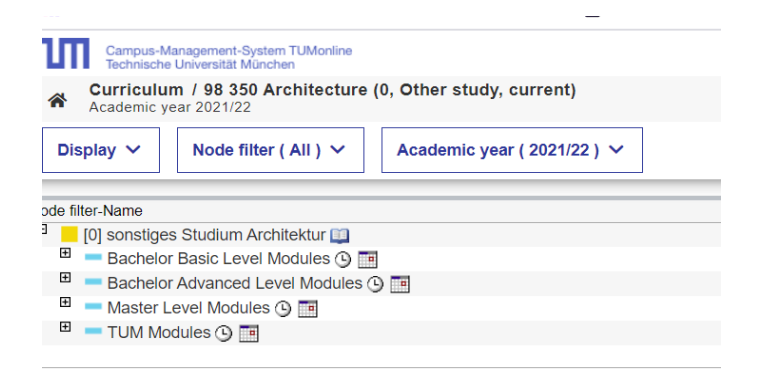

4. Expand the module selection according to your level (as you did when you were looking for modules when you applied) to get the list of all modules offered at this level. For example, if you open the Bachelor Advanced Level Modules section you'll see this:

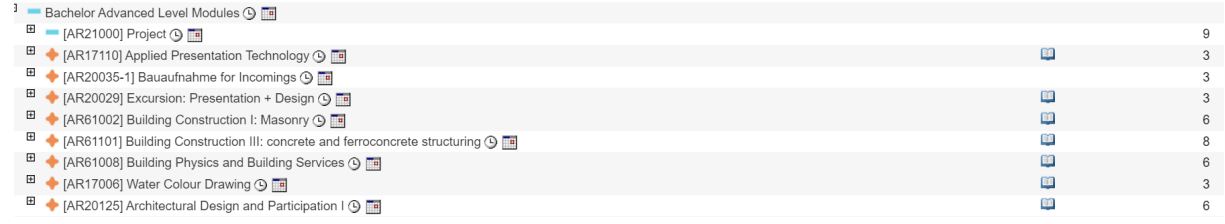

Please remember: A course itself doesn't have ECTS, only the module! You can see how many ECTS a module has in the module description (to see it, click on the corresponding book symbol) or directly on the right hand side, near the book symbol.

5. Click on the book symbol of the module you are interested in. The example below uses the module AR20116 Green Typologies - BA at BA Advanced level.

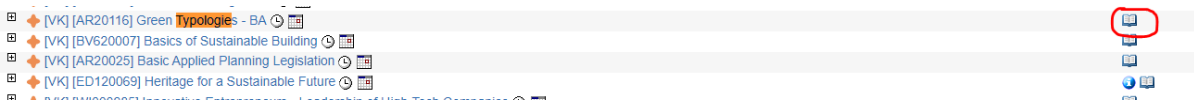

6. In the module description, when you click on "Courses and exams", each course of the module is listed under "Offer node".

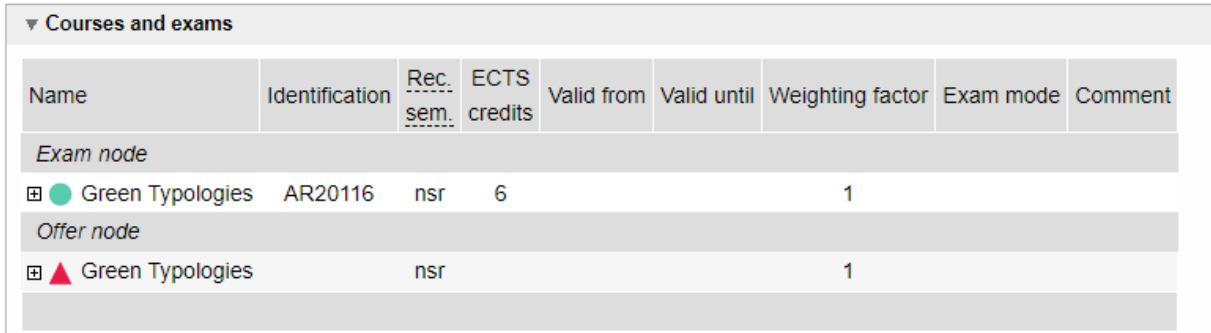

7. Click on the "+" indicated in front of each course  $\rightarrow$  information on the course dates and venues but also the registration button will be indicated here. If the registration button is green, then the registration is open and you can start with the registration procedure.

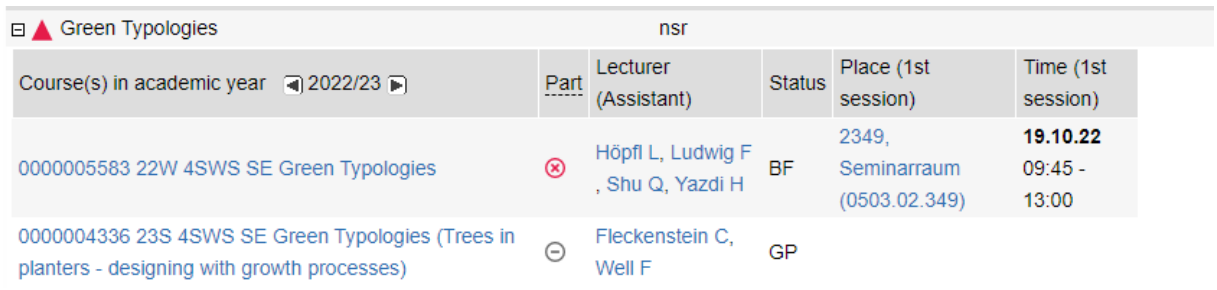

In some cases, a module has two courses (you'll then see two red triangles). Here you might need to take both to complete the module. If in doubt, please check with us [\(incoming.ad@ed.tum.de\)](mailto:incoming.ad@ed.tum.de) or directly with the responsible Chair!

Details about the registration procedure itself can be found here in the section "Details about the registration procedure":<https://wiki.tum.de/pages/viewpage.action?pageId=613515833>

## **3. APPLICATION "COURSES"**

Instructions can be found here:

[https://collab.dvb.bayern/pages/viewpage.action?pageId=72792604.](https://collab.dvb.bayern/pages/viewpage.action?pageId=72792604) Since you are an Exchange student in the field of Architecture, please select "Architektur (0), Exchange program (not subject to fees)" under "Curriculum".